# PALETTE

#### BRUSH PACK 03 . ARPS RUNS &

# Reference Manual

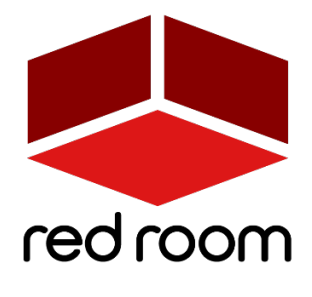

RRA004 | v.1.2

# **Contents**

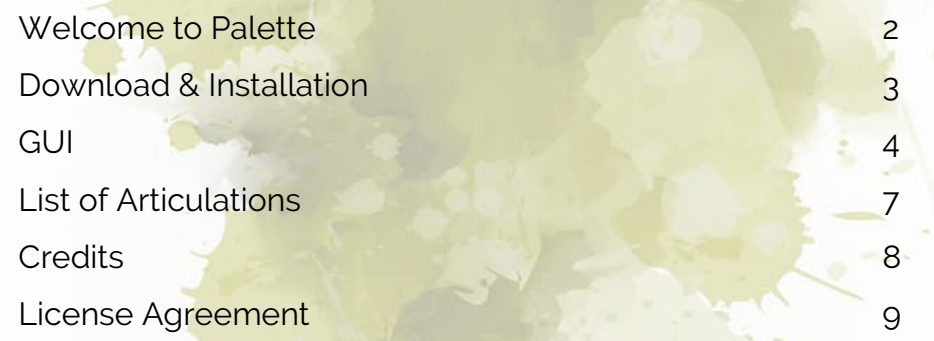

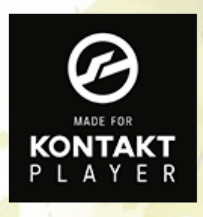

**WORKS WITH THE<br>FREE KONTAKT PLAYER** 

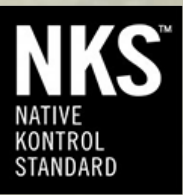

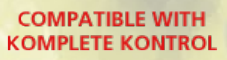

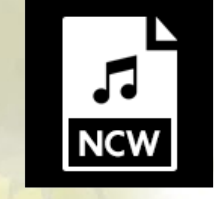

LOSSLESS NCW SAMPLES<br>24 BIT / 44.1 KHZ

# WELCOME TO PALETTE

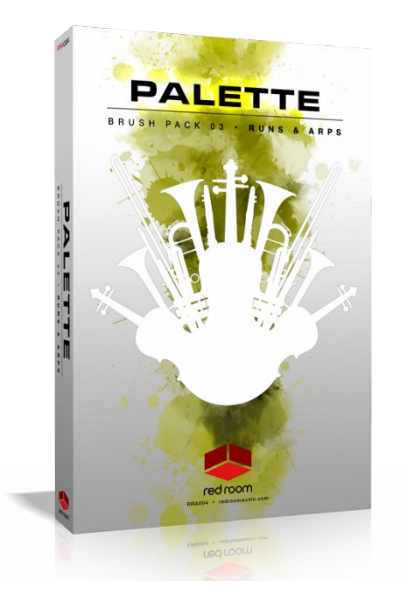

**Palette** is a series of thematic professional orchestral and cinematic Kontakt virtual instruments for songwriters and media composers. It was recorded in a dedicated hall with world-renowned performers by a passionate and experienced team. It was a dream come true for us to make and we hope this expansive set of scoring tools inspires you to write scores of great music.

**Palette – Runs & Arps** is the most in-depth virtual instrument for real recorded (not scripted) orchestral scales and arpeggios ever assembled. We felt there was simply no better way to capture the emotion and subtle nuances of these unique articulations than to record them in their entirety, so we recorded both strings and woodwinds ensembles playing scales in 6 primary modes – Major, Natural Minor, Harmonic Minor, Melodic Minor, Whole Tone and Chromatic – each with up to 13 variations. There are also 20 kinds of arpeggios in 4 modes – Major, Minor, Diminished and

Augmented. Every run/arp has 2 round robins, can be performed in every key and can sync to your host's tempo. In total there are over 1,600 performances!

As with the entire Palette line, our players were recorded in standard orchestral seating position with 3 microphone perspectives – Close, Decca Tree and Hall. The room is spacious but fairly dry, which allows for easy blending with other libraries using your favorite reverbs so you're not limited to the sound of one particular hall. Since **Palette – Runs & Arps** was recorded by the same amazing musicians and production team with the same equipment and in the same hall, it was designed to blend perfectly with all the other **Palette** libraries.

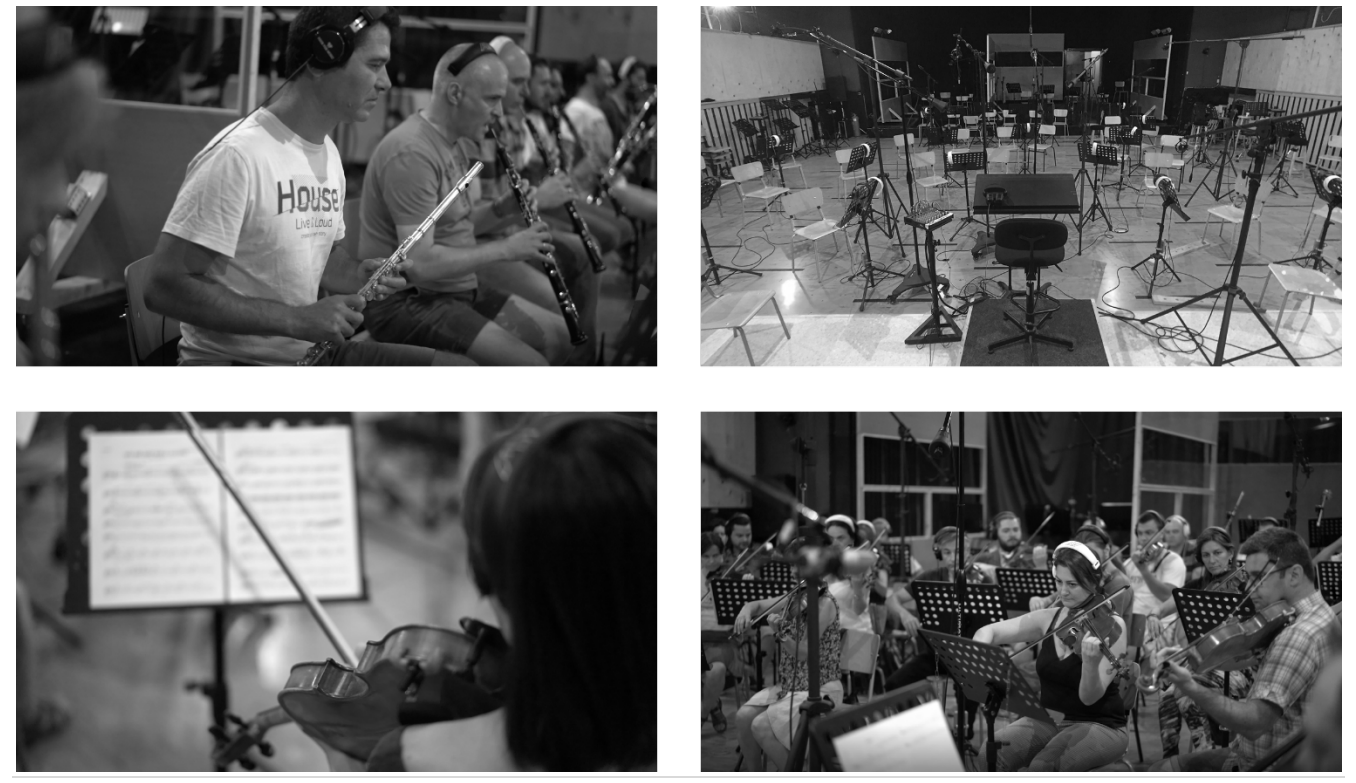

# DOWNLOAD & INSTALLATION

#### *If this is your FIRST Palette product…*

- 1. From your User Account downloads page (or your email), download all the .rar files. You should have one .rar titled **"Palette … Main"** and several numbered .rar's starting **with "Palette … Samples.part01."** Check that their file sizes match what's listed in your download email.
- 2. To properly install the library you'll need to use .rar extraction software. PC users can download the fre[e WinRAR](https://en.wikipedia.org/wiki/WinRAR) application, or Mac users download the free [Keka](http://www.kekaosx.com/en/) app.
- 3. With the proper RAR extraction app installed, **double-click the "Palette … Main.rar."** When the extraction is complete you should have a folder titled **"Palette"** with contents that match the illustration here -> *The "MIDI Files" and "Snapshots"*

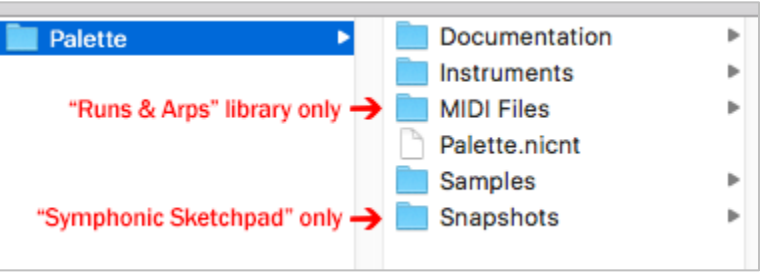

*folders are exclusive to our "Runs & Arps" and "Symphonic Sketchpad" libraries, respectively.*

- 4. **Double-click the "Palette … Samples.part01.rar "** file to begin extracting your samples. You do not need to extract the other numbered .rar files as they will be extracted automagically in sequence. To ensure proper installation, make sure everything gets extracted into the same folder location as your "Palette" folder from step 3 above. If separate folders are created, you will need to combine/merge their contents into a single "Palette" folder.
- 5. If you've downloaded and extracted the files correctly, you should now have one folder labeled "Palette" with contents that still match the illustration above. You can now safely move it to the hard drive location of your choice and delete all the .rar files.
- 6. If you don't already have Kontakt or the free Kontakt Player, get the[m here.](http://www.native-instruments.com/en/products/komplete/samplers/kontakt-5-player/free-download/) Palette requires version 5.6.8 or above. If you don't already have Native Access, get it [here.](https://www.native-instruments.com/en/specials/native-access/)
- 7. **Run the Native Access application** and log into your Native Instruments account. **Click the "Add a serial" button**, which opens a window where you can enter the serial number you received with Palette. Copy the serial number from your download email, click inside the first box and paste it. **Click the "Add Serial" button**. On the next page, **click the "Browse" button** and navigate to the location of your library on your hard drive. Make sure to select the main Palette folder and not one of the subfolders, **then click "Open."** Check that the correct file path is displayed under the name of the library. **Click "Install"** to complete the installation process. When you launch Kontakt the library should now appear in the Libraries tab.

#### *If you ALREADY OWN other Palette products…*

1. Just repeat steps 1-4 above, making sure to extract your .rar files into your original Palette folder. All your Palette products live together in the same master "Palette" folder and use your original, single serial number. You do not need to register it a second time, so you can skip steps 6-8 above.

5. *\*TIP\* - We strongly recommend performing a "batch resave" process on your master Palette folder after installation to shorten load times and optimize performance. For easy instructions* [click here](https://support.native-instruments.com/hc/en-us/articles/210274985-How-to-Resolve-Issues-with-Missing-Samples-for-a-KONTAKT-Library-Batch-re-save-)*.*

GUI

**Palette - Runs & Arps** includes 2 Kontakt Instruments (.nki's). Let's go through the features of the GUI. But first, 2 very handy tips:

*\*TIP\* - We've added handy help text for every control in our GUI! If you're unclear as to the function of a*   $\bigcirc$ *control simply hover over it and the help text appears at the bottom of the Kontakt window.*

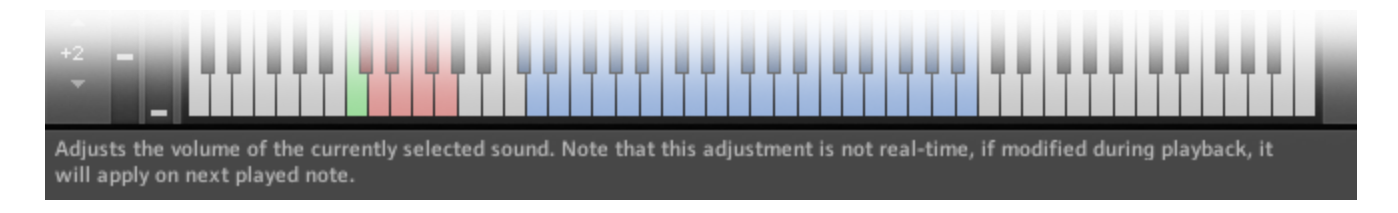

*\*TIP\* - Palette – Runs & Arps makes use of Kontakt*   $\bigcirc$ *5.6.8's full available 1000-pixel wide GUI. Since some users may be viewing on laptops or lower resolution monitors, we've also included a trick to narrow the GUI to eliminate the fancy artwork and display only the primary, usable portion.*

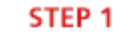

 $\breve{\phi}$ 

STEP<sub>2</sub>

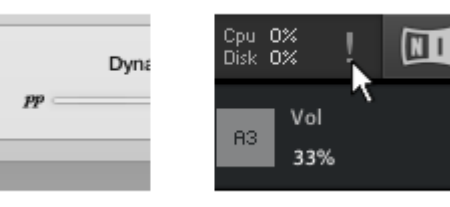

*To go narrow, simply click on the small double-arrows in the lower left of the GUI. Then, to complete the transformation,* 

*click on the exclamation point (!) in the top right corner of Kontakt. Voila! Repeat this same process to go wide again.*

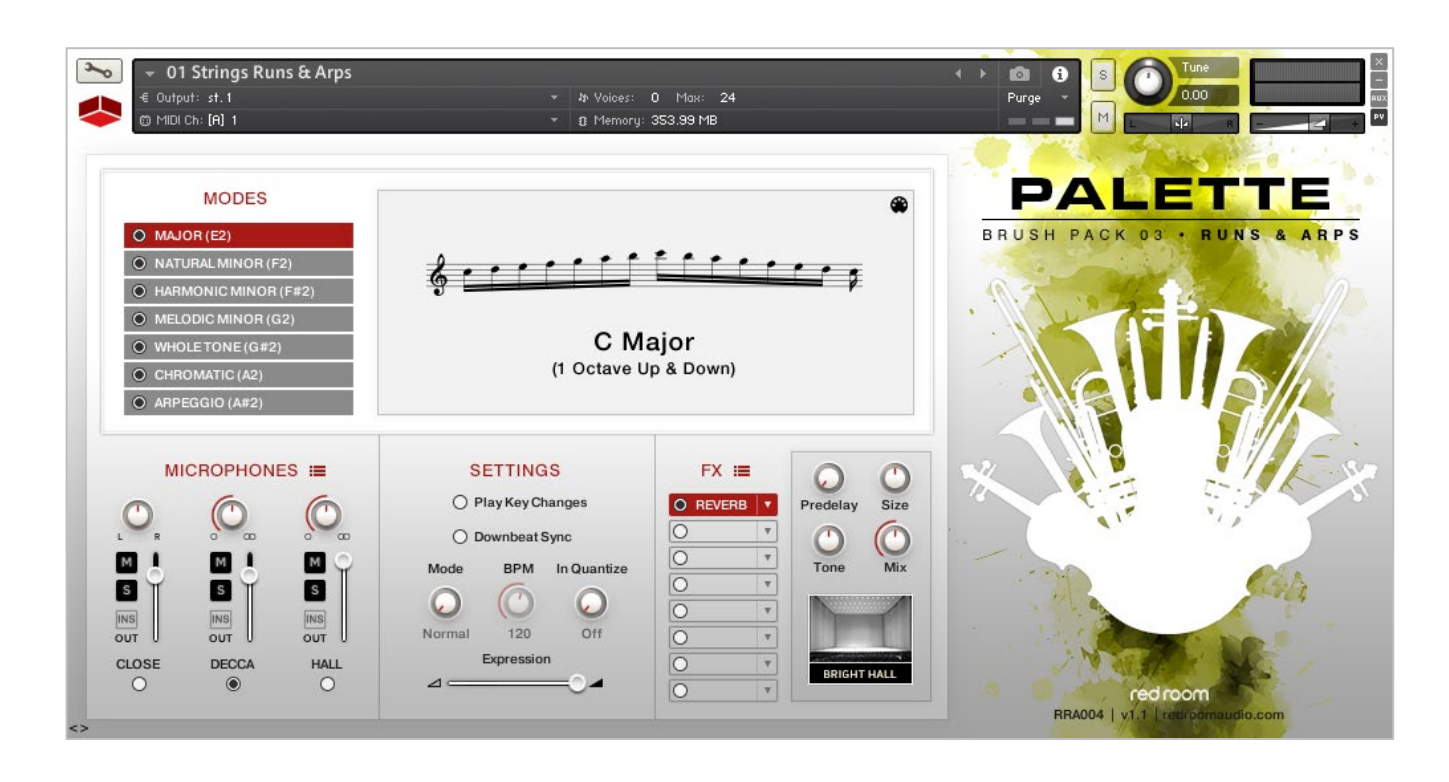

#### **Modes**

At the top left of the GUI you'll find the Modes panel. The gray buttons on the left show the names of the 7 Modes and the location of their keyswitches. Click a button or press its keyswitch to load those samples. Use the radial buttons to unload Modes you don't need to help save RAM.

On the Kontakt keyboard you'll see 3 sets of colored keys. The first set (light blue) is where you select the key of your run. The second set (red), as discussed above, selects the Mode. The third set (purple) is where you can perform all the runs that are available in that key & Mode. This will vary from Mode to Mode.

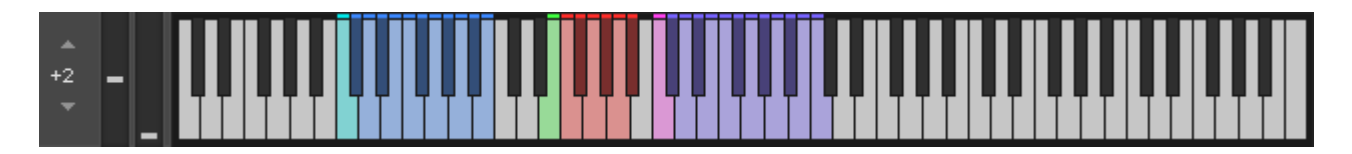

#### Notation Display

At the top right you'll find the Notation Display panel, which gives you a visual of the score for the last played run/arp. Clicking the small MIDI icon in the top right of the panel turns on MIDI export mode. When enabled (red) you can click anywhere in the panel and drag the MIDI data into your DAW. This is useful when you need to create scores from your mockups to give to a live orchestra.

#### **Microphones**

The second panel of the GUI contains the microphone controls. For each of the 3 mic positions - **Close, Decca and Hall** - there's an on/off button (turn off unneeded mics to save RAM), volume fader, pan knob, mute & solo buttons and a button to select the output channel for cases when you'd like each mics routed to different tracks in your DAW. The red "hamburger" button allows you to save/load mixer settings.

#### **Settings**

The third (bottom center) panel contains the Expression (volume) slider and several handy performance controls.

**Play Key Changes**: When enabled, playing a different root key will trigger the last played run type at the new root key.

**Downbeat Sync**: When enabled, the speed of the run is adjusted so that the last note will always land on the downbeat of the next bar.

**Speed Mode**: This knob selects how the instrument syncs to host tempo. "Normal" matches host tempo, "Double" plays twice the speed of host tempo, and "Half" plays at half the host tempo. "Manual" unsyncs all runs from host tempo and activates the BPM knob, which allows you to enter any BPM manually.

**In Quantize**: This handy feature delays the MIDI input so that the run always starts at the beginning of the selected note division.

#### FX

The fourth panel houses a compact yet powerful 8-slot FX rack. To load an effect, click on any slot's downfacing arrow. This opens a dropdown where you can select one of 17 effects, or move them up or down in the rack to change their order. The radio buttons turn the slot on and off (bypass).

#### Slots have 3 states – **empty, loaded** and **selected**.

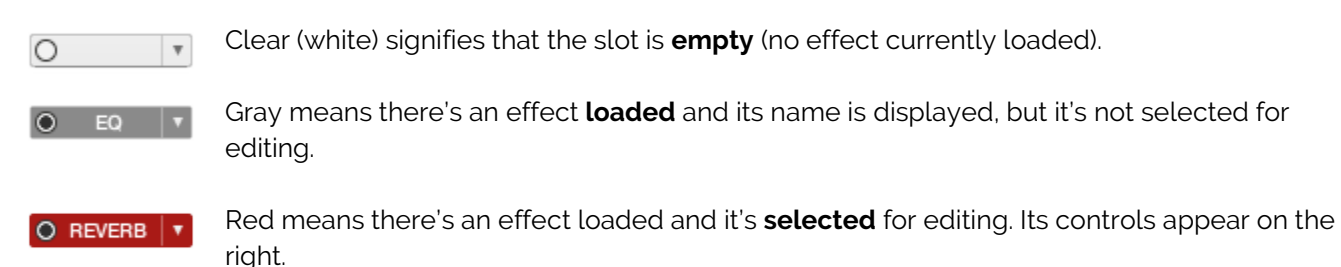

The red "hamburger" icon opens a menu for saving and loading tweaked versions of individual effects as well as your entire FX rack. Full details for all 17 effects can be found in the **FX** part of this manual.

# LIST OF ARTICULATIONS

#### **MAJOR**

Starting on Tonic: 1Up, 1Down, 1Up&Down, 2Up, 2Down, 2Up&Down, 5thUp, 5thDown, 4thUp Starting on 5th: 1Up, 1Down, 2Up, 2Down

#### **NATURAL MINOR**

Starting on Tonic: 1Up, 1Down, 1Up&Down, 2Up, 2Down, 2Up&Down, 5thUp, 5thDown, 4thUp Starting on 5th: 1Up, 1Down, 2Up, 2Down

#### **HARMONIC MINOR**

Starting on Tonic: 1Up, 1Down, 1Up&Down, 2Up, 2Down, 2Up&Down, 5thUp, 5thDown, 4thUp Starting on 5th: 1Up, 1Down, 2Up, 2Down

#### **MELODIC MINOR**

Starting on Tonic: 1Up, 1Down, 1Up&Down, 2Up, 2Down, 2Up&Down, 4thUp Starting on 5th: 1Up, 1Down, 2Up, 2Down

#### **WHOLE TONE**

Starting on Tonic: 1Up, 1Down, 1Up&Down, 2Up, 2Down, 2Up&Down, 5thUpDown

#### **CHROMATIC**

Starting on Tonic: 1Up, 1Down, 1Up&Down, 2Up, 2Down, 2Up&Down

#### **ARPEGGIATED MAJOR**

Starting on Tonic: 1Up, 1Down Starting on 3rd: 1Up, 1Down Starting on 5th: 1Up, 1Down Starting on 8va: 1Up, 1Down

#### **ARPEGGIATED MINOR**

Starting on Tonic: 1Up, 1Down Starting on 3rd: 1Up, 1Down Starting on 5th: 1Up, 1Down Starting on 8va: 1Up, 1Down

#### **ARPEGGIATED DIMINISHED**

Starting on Tonic: 1Up, 1Down

#### **ARPEGGIATED AUGMENTED**

Starting on Tonic: 1Up, 1Down

## **CREDITS**

**Concept & Art:** Dickie Chapin **Kontakt Scriptors:** Mario Krušelj & Nabeel Ansari **Sample Editor:** Christian Yoder **Live recordings** performed by The Sofia Session Orchestra at FourForMusic, Sofia, Bulgaria **Session Producer: Yuliyan Stoyanov Orchestration & Score Prep:** Dickie Chapin & Yuliyan Stoyanov **Engineers:** Plamen Penchev & Angelia Vihrova **Conductors:** Lyubomir Denev Jr., Georgi Elenkov, Boris Radilov, George Strezov

**Thanks:** In addition to everyone above who worked so hard to create this library we'd also like to give extra special thanks to Jodi & Phoebe & Lola Chapin, Marcy & Wren Yoder, Jelena & Viktor Krušelj, Impact Soundworks, and the entire staff at Sofia Sessions Studios and FourForMusic.

If you have any questions about **Palette – Runs & Arps** please go to [www.redroomaudio.com/my-account](http://www.redroomaudio.com/my-account) and login using your Red Room Audio username and password. Then click **CONTACT** from the main navigation. This ensures that all your info is included automatically with your question.

You can also email support directly at support@redroomaudio.com.

All programming, scripting, samples, images and text © Red Room Audio 2017. All rights reserved. Red Room Audio is a Registered Trademark of Constructive Stumblings, Inc.

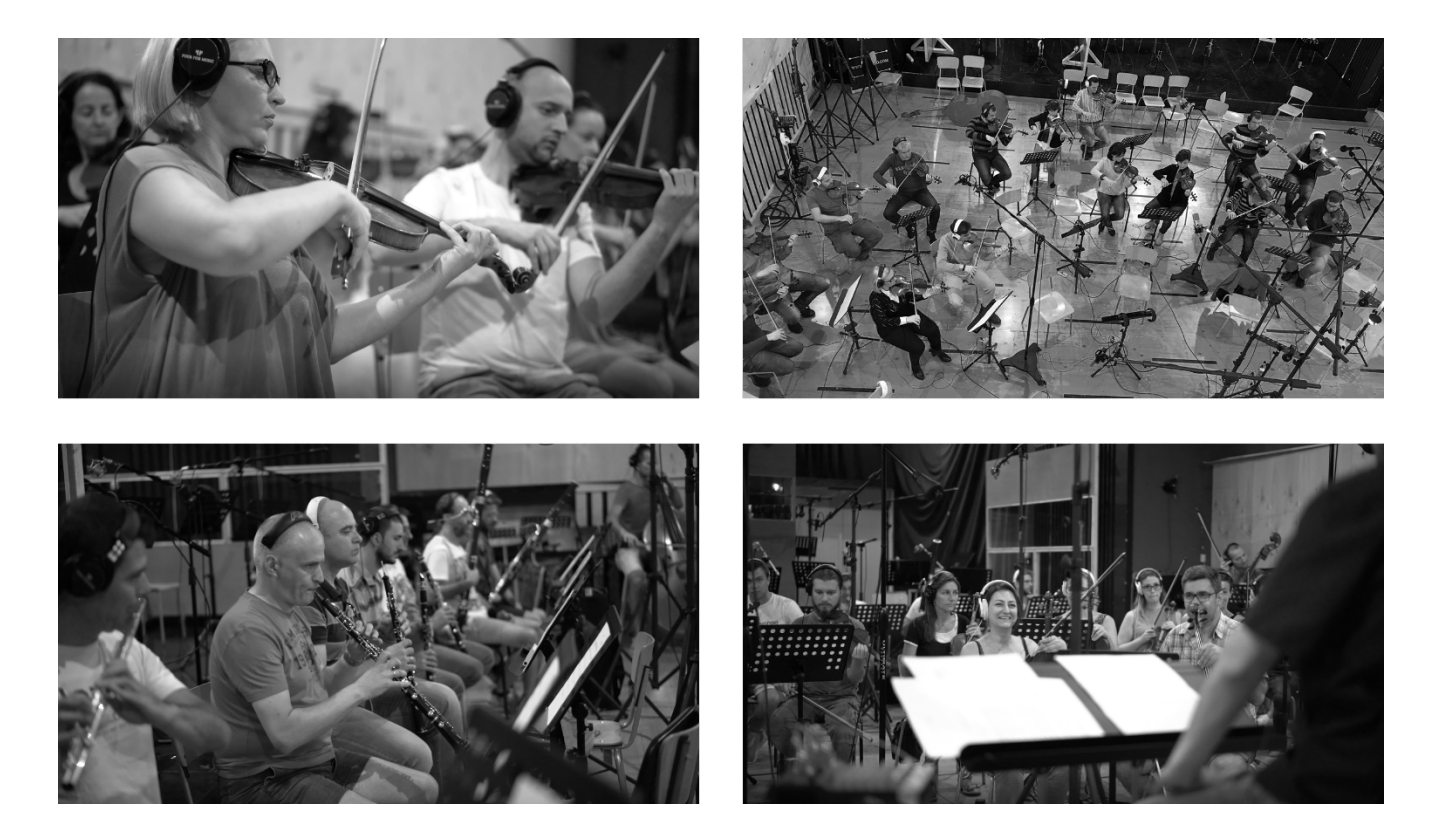

# LICENSE AGREEMENT

All sound recordings, performances, scripting and/or code contained in this product is the intellectual property of Red Room Audio unless otherwise noted, and remain the property of Red Room Audio after the product is purchased. When purchasing a Red Room Audio product, you are purchasing a non-exclusive license to use, edit, perform, or otherwise utilize these recordings, performances, scripting and/or code for commercial and non-commercial purposes as defined below.

# Authorized Users

Depending on the type of customer and usage scenario, authorized users of this license will vary. ALL purchases fall into category A or B.

A. Individual Purchase

This license is extended to customers who are purchasing as the primary user of the product, OR are purchasing on the behalf of another primary user (i.e. as a gift). The licensee (primary user) MAY install the product on as many computer systems as he or she has access to. However, ONLY the licensee may use the product. No other users are authorized.

B. Corporate, Academic, Institutional Purchase

This license is extended to customers who are purchasing for a multi-user setting, such as a shared studio, networked workstation, computer lab, etc. In this case, the licensee is the institution and not any one user. In contrast with individual purchases, an institutional license applies to ONE computer / workstation. All users of that workstation who belong to the purchasing institution (licensee) shall be considered authorized users. However, at no point may multiple authorized users access one license simultaneously. Multiple licenses must be purchased if the product is to be used by multiple users simultaneously.

## Scope of License

The licensee is entitled to the use and unlimited editing of the product within the scope of music production, performance, recording, and composition. This includes both non-commercial and commercial usage of all types, including, but not limited to, film scores, television scores, music libraries, video game soundtracks, digital and physical music releases, albums, compilations, etc. Exceptions to this scope are listed below.

The licensee MAY NOT use the product in the production of any other sample library or virtual instrument products.

The licensee MAY NOT sell individual sounds from a product in any context.

For clarity: The licensee MAY use sounds from the product to create individual sound effects (SFX) for use in film, TV, advertising, and video games. However, the licensee cannot sell these sounds individually via marketplace, stock music/stock audio site, etc.

# Ownership, Resale and Transfer

Redistributing, reselling, electronically transmitting, uploading, sharing, or renting the product in any way, shape, or form is prohibited by law. The licensee may create a physical backup copy of any digitally purchased and downloaded product. This backup copy is subject to the same limitations as the original copy of the product, and may not be transferred to any other individual for any reason.